#### **Premiers pas**

La première fois que vous démarrez votre MacBook Pro, Assistant réglages se lance pour vous aider. En quelques étapes, connectez-vous au réseau Wi-Fi, transférez vos données à partir d'un autre Mac ou PC, créez un compte utilisateur sur le Mac et connectez-vous à l'aide de votre identifiant Apple.

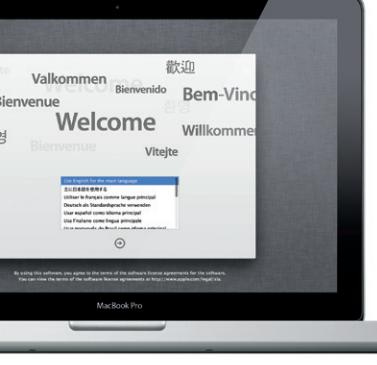

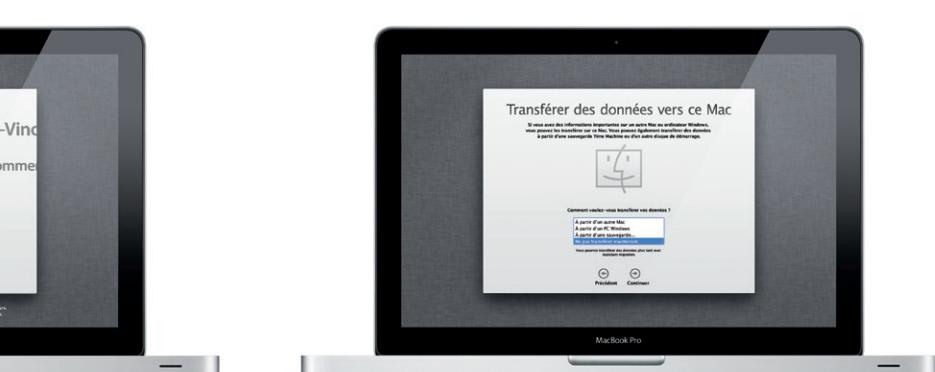

Votre identifiant Apple vous permet de télécharger des apps sur l'App Store, d'acheter dans l'iTunes Store et l'Apple Store en ligne, d'accéder à iCloud et de communiquer grâce à FaceTime. Si vous ne possédez pas d'identifiant Apple, créez-en un facilement et gratuitement.

## **Gestes Multi-Touch**

De nombreuses fonctions de votre MacBook Pro peuvent être réalisées à l'aide de gestes sur le trackpad. Voici quelques-uns des gestes Multi-Touch les plus utilisés sur un Mac.

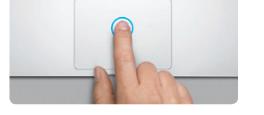

### **Le bureau**

Voici votre nouveau point de départ. Le bureau contient le Dock, où les icônes des apps que vous utilisez fréquemment apparaissent. Pour personnaliser votre bureau et définir d'autres réglages sur votre Mac, cliquez sur l'icône Préférences Système du Dock. Pour accéder aux fichiers et aux dossiers, cliquez sur l'icône du Finder. Pour vérifier l'état de la connexion Internet sans fil, cliquez sur l'icône d'état du Wi-Fi qui se trouve dans la barre des menus. Votre Mac se connecte automatiquement au réseau choisi pendant

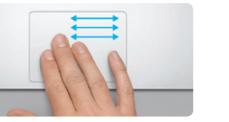

**Basculer entre des apps en plein éc** Balayez avec trois doigts pour vous déplacer entre apps en plein écran.

la configuration.

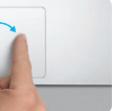

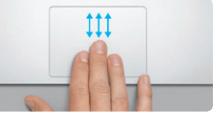

# **Bonjour.**

to the company of the company of the company of the company of the company of the company of the company of the company of the company of the company of the company of the company of the company of the company of the compa o For Engineering of Engineering o Alimentation Logement : Voyants lumineux MagSafe: FireWire 800 : Thunderbolt : SDXC : de batterie Caméra FaceTime HD : **al. Finder** Fichier Edition Présentation Aller Fondtre Aide **TOBOLOM DO FROM BE**  $\qquad \qquad$ 

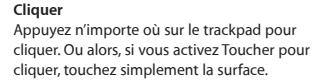

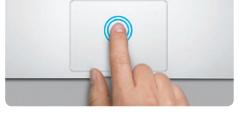

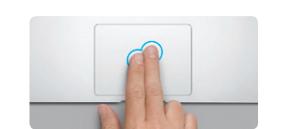

**Clic secondaire (clic droit)** Cliquez avec deux doigts pour ouvrir les menus contextuels. Ou alors, si vous activez Toucher pour cliquer, touchez n'importe où avec deux doigts

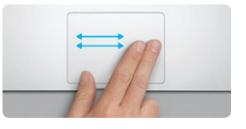

**Balayer pour naviguer** Balayez avec deux doigts pour feuillet des pages web, des documents, etc.

Obtenez des informations supplémentaires, regardez des vidéos de démonstration et apprenez-en plus sur les fonctionnalités du MacBook Proà l'adresse www.apple.com/fr/macbookpr

#### **Double-clic** Appuyez deux fois n'importe où sur le trackpad. Ou alors, si vous activez Toucher pour cliquer, touchez deux fois la surface.

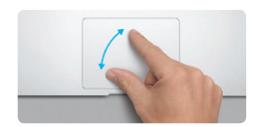

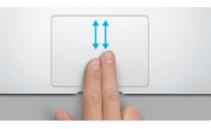

**Faire défiler avec deux doigts** Passez deux doigts pour faire défiler dans n'importe quelle direction : verticalement, horizontalement ou en diagonale.

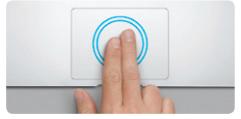

**Zoom intelligent** Touchez deux fois le trackpad avec deux doigts pour agrandir rapidement une page web.

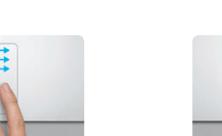

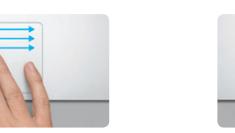

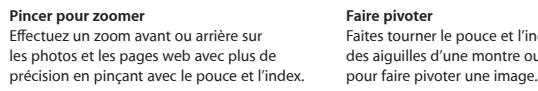

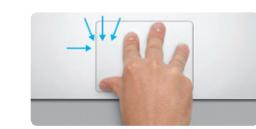

**Afficher le Launchpad** Pincez avec quatre doigts pour afficher toutes vos apps dans le Launchpad.

**Faire pivoter** Faites tourner le pouce et l'index dans le sens des aiguilles d'une montre ou en sens inverse

> Préférences : Système

 $\therefore$  Finder  $\therefore$  Dock

**Afficher Mission Control** Balayez vers le haut avec trois doigts pour afficher toutes les fenêtres ouvertes sur votre Mac.

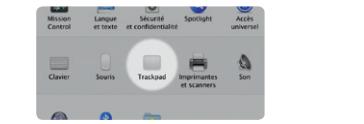

**En savoir plus** plus sur les gestes.

Choisissez Préférences Système dans le menu Pomme et cliquez sur Trackpad pour en savoir

### **iCloud**

iCloud stocke votre musique, vos photos, votre courrier électronique, etc., et les pousse sans fil vers votre Mac, iPhone, iPad, iPod touch et même votre PC. Le tout sans station d'accueil ni synchronisation. Lorsque vous achetez un morceau sur un appareil, il est automatiquement téléchargé sur tous les autres appareils. Grâce à Flux de photos, vos photos les plus récentes apparaissent partout où vous le souhaitez. Pour personnaliser vos réglages iCloud, ouvrez le menu Pomme, choisissez Préférences Système, puis cliquez sur iCloud. Connectez-vous à l'aide de votre identifiant Apple puis choisissez les fonctionnalités iCloud que vous souhaitez activer ou désactiver.

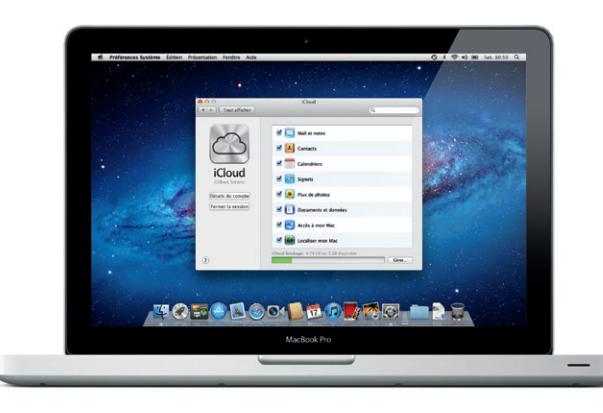

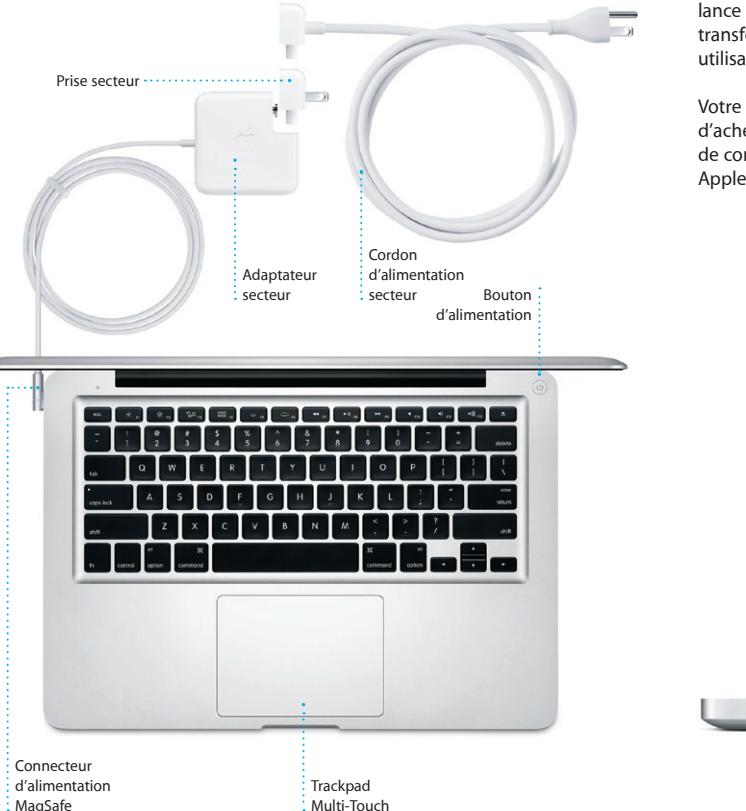

#### **Important**

Lisez attentivement ce document et les consignes de sécurité du Guide d'informations importantes sur le produit avant d'utiliser votre ordinateur pour la première fois.

## **En savoir plus**

### **Aide**

Vous trouverez souvent des réponses à vos questions ainsi que des instructions et des informations concernant le dépannage dans le Centre d'aide. Cliquez sur Aide dans la barre des menus et choisissez Centre d'aide.

## **Utilitaires Mac OS X**

Si vous rencontrez un problème avec votre Mac, l'application Utilitaires Mac OS X peut vous aider à réparer le disque dur de votre ordinateur, restaurer les logiciels et les données à partir d'une copie de sauvegarde Time Machine ou effacer le disque dur et réinstaller Mac OS X Lion et les applications Apple. Safari peut également vous aider à trouver de l'aide en ligne. Votre Mac ouvre automatiquement Utilitaires Mac OS X s'il détecte un problème. Vous pouvez également l'ouvrir manuellement en redémarrant votre ordinateur en maintenant les touches Commande et R enfoncées.

#### **Assistance**

Votre MacBook Pro bénéficie d'une assistance technique de 90 jours et d'un an de couverture pour les réparations de matériel effectuées dans les magasins Apple Store ou les Centres de services agréés Apple. Consultez la page www.apple.com/fr/support/macbookpro pour obtenir une assistance technique pour votre MacBook Pro. Ou composez l'un des numéros suivants : France (Metropolitain) : +33 0 805 540 003 ; France (DOM-TOM) : +33 770 035 ; Belgique : +32 070 700 773 ; Suisse : +41 0848 000 132. www.apple.com/support/country

Toutes les fonctions ne sont pas disponibles dans toutes les régions. TM et © 2012 Apple Inc. Tous droits réservés. Designed by Apple in California. Printed in XXXX. F034-6351-B

**Guide de démarrage rapide**

#### **Ensuite** Déplacer des fichiers tels des documents, courriers électroniques, photos,

morceaux et films d'un autre Mac ou PC vers votre nouveau Mac est très simple. La première fois que vous démarrez votre Mac, celui-ci vous guide tout au long du processus de transfert. Suivez simplement les instructions

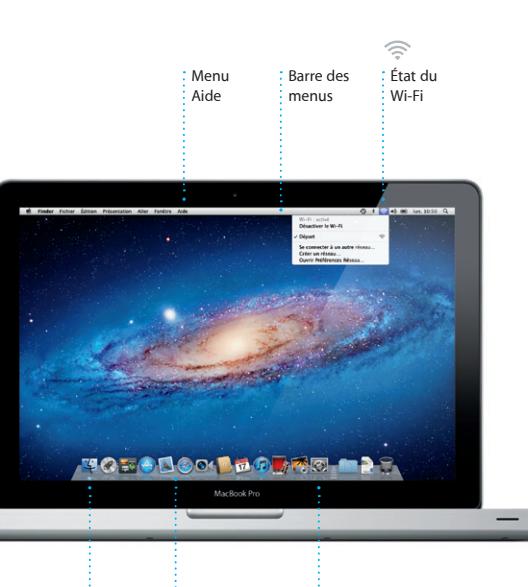

à l'écran.

**Bienvenue sur votre nouveau MacBook Pro. Laissez-nous vous montrer.**

GigabitEthernet | Logement | USB 3.0 | Entrée/sortie : SuperDrive

de sécurité

audio

Cliquez sur l'icône dans le Dock pour ouvrir Safari, puis naviguez sur le web à l'aide des gestes Multi-Touch. Faites défiler verticalement avec deux doigts sur le trackpad. Balayez avec deux doigts sur le trackpad pour passer d'une page à l'autre.

## OM<sup>O!</sup> **Messagerie regrou** Consultez tous vos

comptes dans Mail,  $\frac{1}{2}$  en un clic.

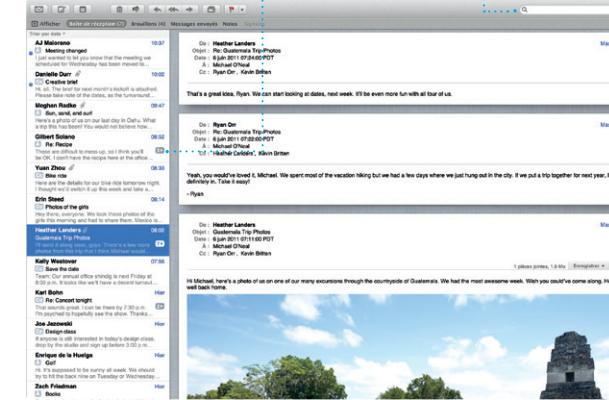

## **Affichage Conversations** Affichez tous les messages d'un même échange. **Rechercher** vous cherchez.

Affinez rapidement les résultats de recherche pour trouver exactement ce que 1 pièces jointes, 1.9 Ma Enregistrer = Coup d'ont et awesome week. With you could've come along. Hope a

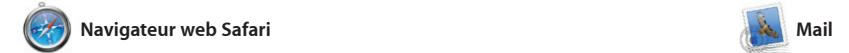

Mail vous permet de gérer tous vos comptes de messagerie à partir d'une seule boîte aux lettres sans publicité, même lorsque vous n'êtes pas connecté à Internet. Mail fonctionne avec la plupart des protocoles de messagerie, notamment POP3 et IMAP, et les

Le Launchpad réunit toutes le applications de votre Mac. Cliquez simplement sur l'icône du Launchpad dans le Dock. Les fenêtres ouvertes sont remplacées par une vue en plein écran de toutes

Touchez deux fois avec deux doigts pour agrandir une page, puis touchez deux fois à nouveau pour revenir à la taille originale. Vous pouvez aussi pincer pour effectuer un zoom avant ou arrière.

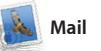

services de messagerie les plus

connus, tels que Gmail, Yahoo!, Mail et AOL Mail. La première fo que vous ouvrez Mail, Assistant réglages se lance pour vous aider. Vous pouvez également gérer votre courrier depuis iCloud.

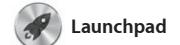

*COUVrir Mission Control* Situé en haut à : Cliquez sur l'icône Mission Control dans le Dock. **Dashboard** gauche pour un accès facile.

**Ouvrir le Launchpad** Cliquez sur l'icône du Launchpad dans le Dock.

**Dossiers** Regrouper les apps en dossiers en les faisant glisser l'une sur l'autre.

 $\begin{picture}(120,140)(-10,0) \put(0,0){\vector(1,0){15}} \put(15,0){\vector(1,0){15}} \put(15,0){\vector(1,0){15}} \put(15,0){\vector(1,0){15}} \put(15,0){\vector(1,0){15}} \put(15,0){\vector(1,0){15}} \put(15,0){\vector(1,0){15}} \put(15,0){\vector(1,0){15}} \put(15,0){\vector(1,0){15}} \put(15,0){\vector(1,0){15}} \put(15,0){\vector(1,0){15}} \put(1$  $\blacksquare$   $\blacksquare$ 184

vos apps. Arrangez les apps comme vous le souhaitez, regroupez-les en dossiers ou supprimez-les de votre Mac. Lorsque vous téléchargez une app dans le Mac App Store, elle apparaît automatiquement dans le Launchpad.

livres, etc. iTunes donne également et iPod touch.

> iTunes parcourt votre musique et regroupe les morceaux qui

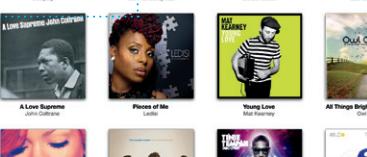

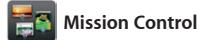

Mission Control vous offre une vue d'ensemble de tout ce qui se passe sur votre Mac. Cliquez sur l'icône Mission Control dans le Dock et votre bureau effectue un zoom arrière pour afficher toutes les fenêtres ouvertes dans chaque application, toutes les apps en

plein écran et le Dashboard, le l des mini-apps appelées widgets Cliquez n'importe où pour effectu un zoom avant ou arrière. Imagin Mission Control comme le point central de votre système ; voyez tout et allez partout d'un seul cli

invitations à l'aide des informations de contact de Carnet d'adresse puis consultez les réponses. Utili iCloud pour mettre vos calendrie jour automatiquement sur tous vos appareils ou pour les partager avec d'autres utilisateurs iCloud.

**FaceTime** 

**Visages** iPhoto peut même organiser vos photos selon les personnes  $q$ ui y figurent.

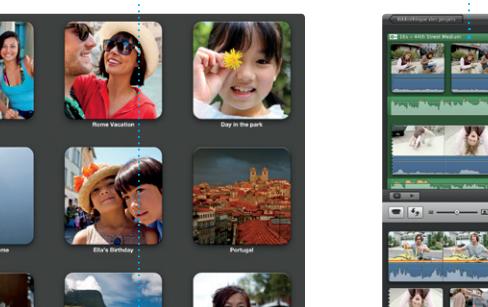

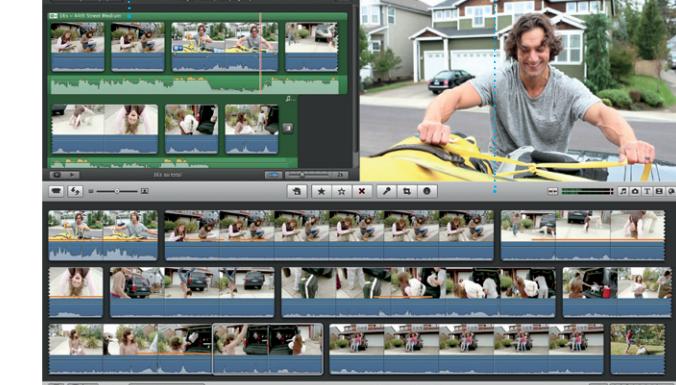

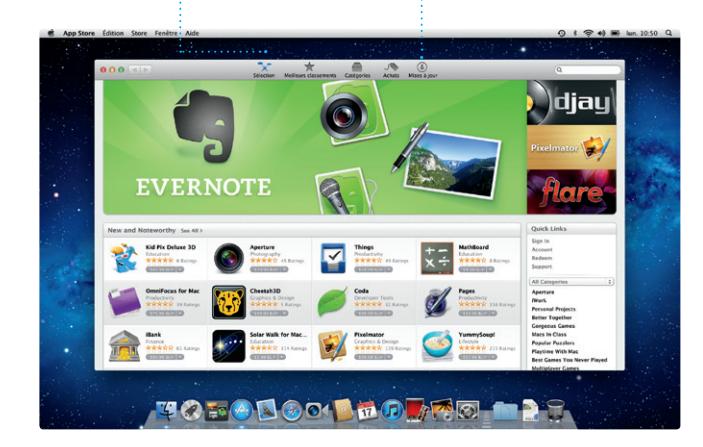

**Événements**  $\frac{1}{2}$  Cliquez deux fois sur und  $\cdot$  événement pour en voi les photos.

**Ajouter des espaces de bureau** Cliquez sur le bouton + à droite de la rangée du haut pour ajouter un nouvel espace.

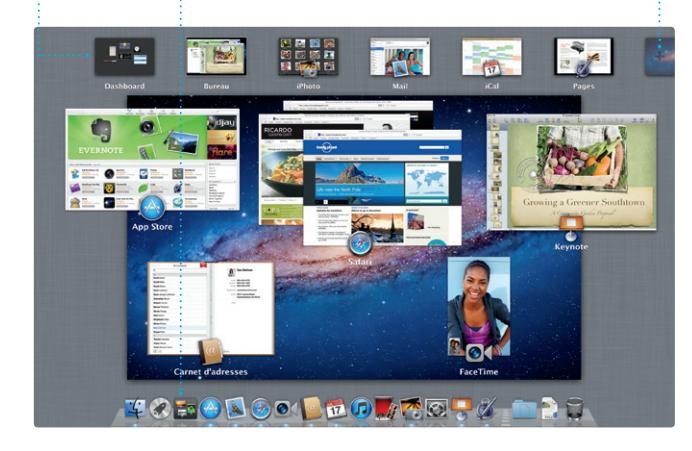

**Navigateur de projets** Faites simplement glisser une sélection dans un projet pour créer un grand film.

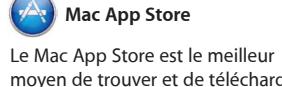

moyen de trouver et de télécharger des milliers d'apps pour le Mac, notamment des jeux et des apps de réseau social et de productivité. Installer une nouvelle app dans le Launchpad ne requiert qu'une seule étape. Vous pouvez installer des apps sur chacun des Mac autorisés

**Affichage du calendrier** Sélectionnez l'affichage que vous préférez : jour, semaine, mois ou année. <sup>I</sup>nouvel événement.

pour votre usage personnel et même les télécharger plusieurs fois. Le Mac App Store vous alerte dès qu'une mise à jour est disponible. Ainsi, vous possédez toujours la dernière version. Ouvrez le Mac App Store en cliquant sur son icône dans le Dock.

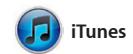

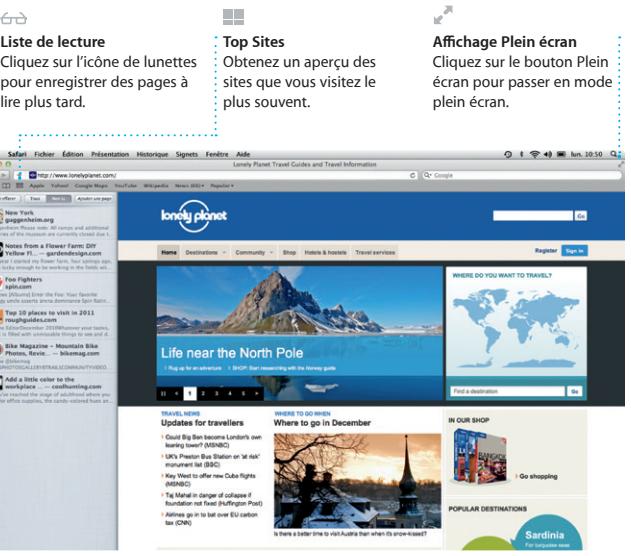

iTunes organise et lit la musique et les vidéos numériques sur votre Mac. accès à l'App Store pour iPad, iPhone Dans l'iTunes Store, achetez de nouveaux morceaux, films, séries TV,

**iTunes Store** Découvrez et achetez de nouveaux morceaux, films, etc.

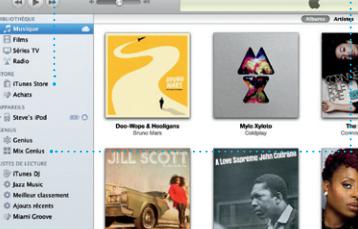

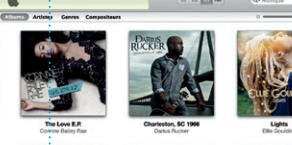

**Mix Genius**

s'accordent.

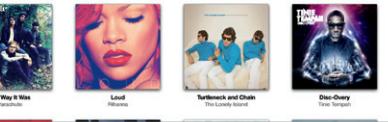

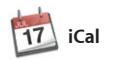

**Calendriers multiples** Accédez à tous vos calendriers en un seul endroit.

Gardez un oeil sur votre agenda grâce à iCal. Créez des calendriers distincts : un pour la maison, u autre pour l'école, un troisième pour le travail. Affichez calendrier pa calendrier ou tous dans une seule fenêtre. Créez et envoyez des

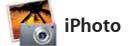

**Créer** Créez des livres : des cartes et des calendriers.

iPhoto est la meilleure façon d'organiser, de parcourir, de modifier et de partager vos photos sur le Mac.

visage, lieu ou événement.

Organisez votre bibliothèque par Sélectionnez une photo et cliquez sur Partager en bas à droite de l'écran pour l'envoyer par courrie électronique ou pour la publier s Facebook. Cliquez sur Créer pou transformer vos photos préférées en livres de photos, calendriers et cartes.

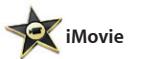

**Navigateur d'événements** Les vidéos importées apparaissent ici pour que vous puissiez accéder à tous vos plans.

iMovie rassemble tous vos clips vidéo en un seul endroit pour que vous puissiez les convertir en quelques clics en films dignes d'un prix ou même en bandes-annonces hollywoodiennes. iMovie possède tous les outils d'édition, thèmes et effets spéciaux dont vous avez

besoin pour transformer vos photos et vidéos en chef d'oeuvres. iMovie permet également d'importer des vidéos depuis les caméras numériques les plus répandues, votre iPhone, iPa ou iPod touch ou la caméra FaceTime de votre Mac.

FaceTime pour Mac permet de parler Apple et une adresse électronique. face à face sur l'iPad, l'iPhone, l'iPod touch ou le Mac à partir de votre Mac.\* Le réglage de FaceTime sur le Mac ne requiert qu'un identifiant

Pour commencer un appel vidéo, cliquez sur un nom dans la liste de contacts de Carnet d'adresses.

**Favoris**

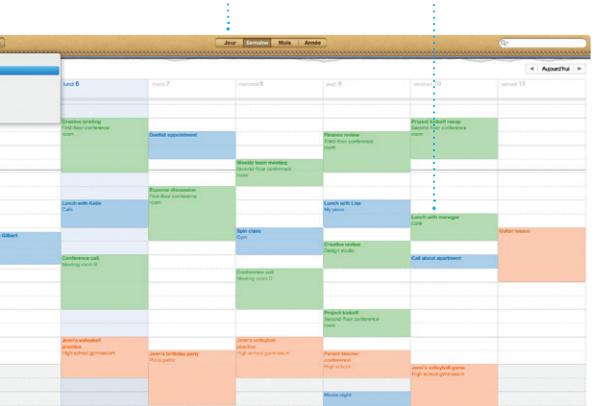

## Ajoutez les contacts fréquents aux Favoris pour un accès facile.

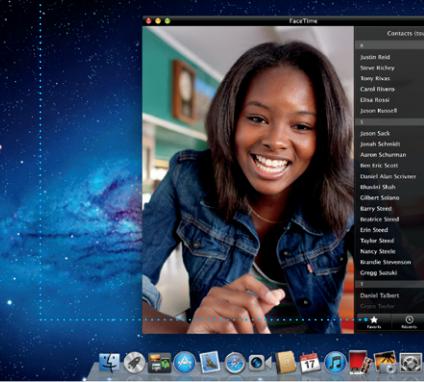

\*Requiert des appareils prenant en charge FaceTime pour l'appelant et l'interlocuteur. Non disponible dans toutes les régions.

**Ajouter un événement** Cliquez deux foi pour créer un

**Toujours à jour Découvrir de nouvelles apps** Les mises à jour pour les apps achetées apparaissent automatiquement. Parcourez des milliers d'apps et téléchargez-les directement

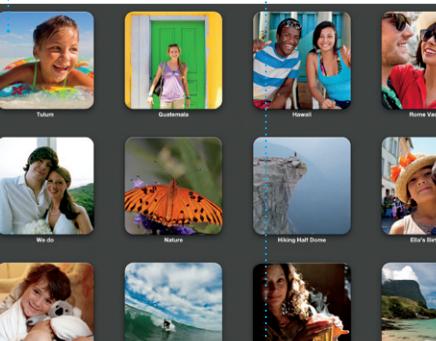

dans le Launchpad.